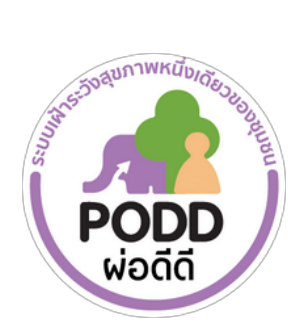

# คู่มือการใช้งานระบบจัดการแดชบอร์ด ผ่อดีดี

# เรื่อง การแก้ไขข้อมูลหมู่บ้าน

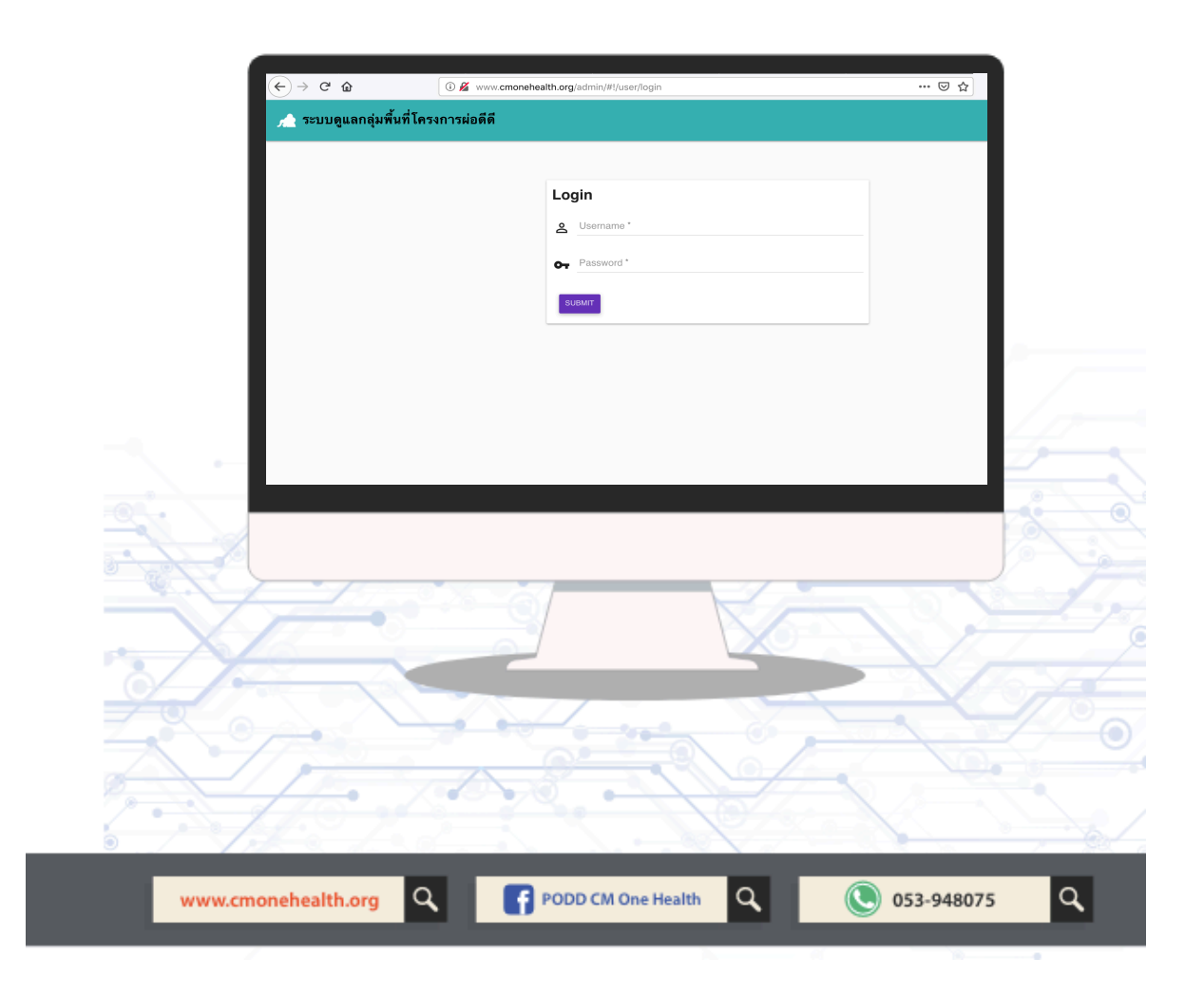

#### **แผงตรวจต ิดตามระบบผ่อด ีด ี หร ือ แดชบอร์ด**

ถือเป็นเครื่องมือแสดงผลการเฝ้าระวังสุขภาพหนึ่งเดียวของชุมชน ภายใต้การใช้งานระบบผ่อดีดีของ ้อปท. และอาสา โดยการแสดงผลบนแดชบอร์ดนั้น จะถูกตั้งค่าโดยอัตโนมัติจากศูนย์ผ่อดีดีกลาง ตั้งแต่เริ่มมีการติดตั้งระบบผ่อดีดีในท้องถิ่น ทั้งนี้หากมีการเปลี่ยนแปลงหรือแก้ไข ๋ข้อมูลในท้องถิ่น ้ ภายหลัง เช่น จำนวนหมู่บ้าน หมู่ที่ ชื่อหมู่บ้าน ขอบเขตหมู่บ้าน เป็นต้น เจ้าหน้าที่ผู้ดูแลระบบของ ้อปท. สามารถดำเนินการอัพเดทข้อมูลได้ ด้วยตัวเองทันที

โดยศึกษาวิธีการใช้งาน "ระบบจัดการแดชบอร์ดผ่อดีดี เรื่องการแก้ไขข้อมูลหมู่บ้าน" ตามรายละเอียดในคู่มือฉบับนี้

## **1. การเข้าสู่ระบบจัดการแดชบอร์ดผ่อดีดี เรื่อง การแก้ไขข้อมูลหมู่บ้าน**

์ โดยเปิดหน้าเว็บไซต์ และพิมพ์ <u>www.cmonehealth.org/admin</u> จะปรากฏหน้าจอตามรูปที่ 1 ่ ให้กรอกข้อมูล บัญชีผู้ใช้ (Username) และรหัสผ่าน (Password) ชุดเดียวกับที่ใช้ login ี เข้าแดชบอร์ดผ่อดีดี ซึ่งจะได้รับตั้งแต่ตอนเริ่มติดตั้งใช้งานระบบผ่อดีดีในพื้นที่ จากนั้นกดยืนยัน (Submit) เพื่อเข้าสู่ระบบจัดการเรื่อง การแก้ไขข้อมูลหมู่บ้าน

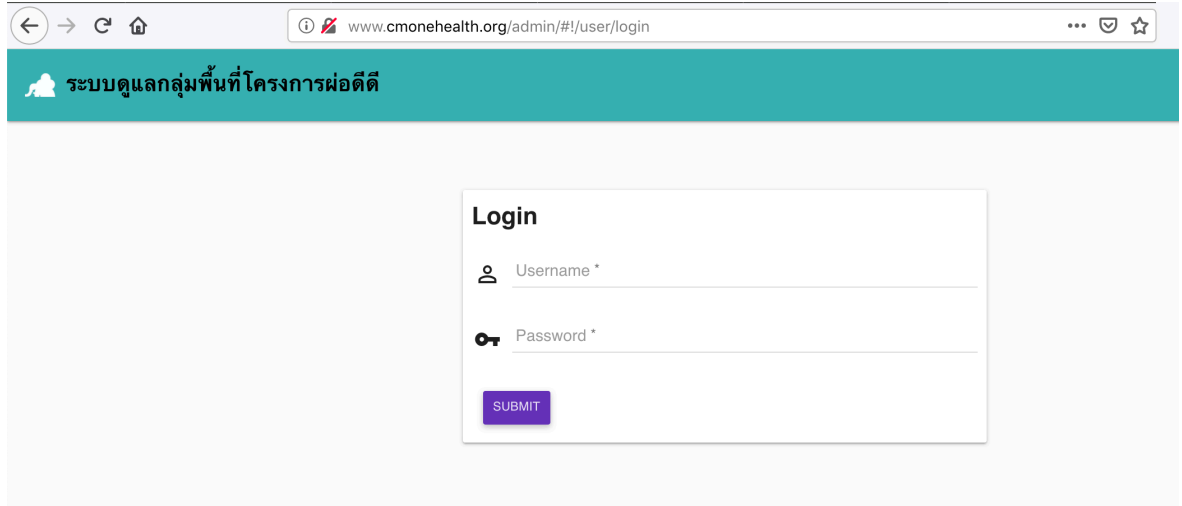

ัฐปที่ 1

### **2. การใช้งานระบบ เรื่อง การแก้ไขข้อมูลหมู่บ้าน**

เมื่อเข้าสู่ระบบแล้ว จะปรากฏหน้าจอตามภาพที่ 2 แสดงชื่อของ อปท. และข้อมูลอื่น ๆ ถือเป็น "หน้าจอหลักของระบบ" กดเลือก "ภาพรวม" และเลื่อนลงมาด้านล่างของเว็ปเพจในส่่วนของ "พื้นที่ดูแล"

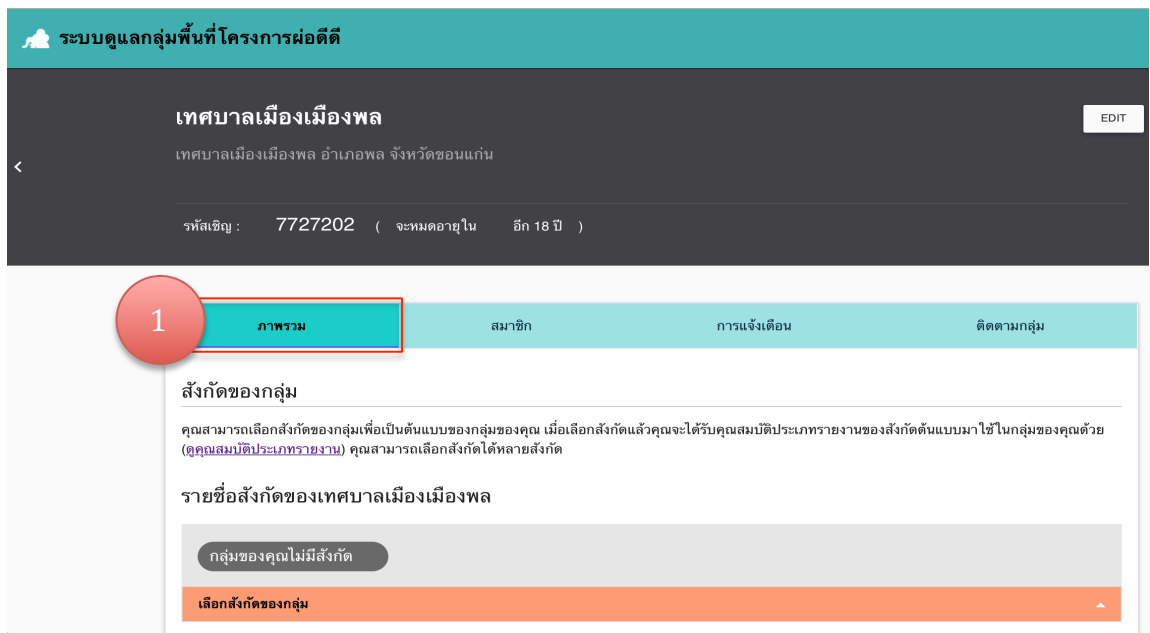

รูปที่ 2

### **2.1 การแก้ไขข้อมูลหมู่บ้าน**

- 1) เลือกหมู่บ้าน ที่ต้องการแก้ไข แล้ว กด EDIT (รูปที่ 3)

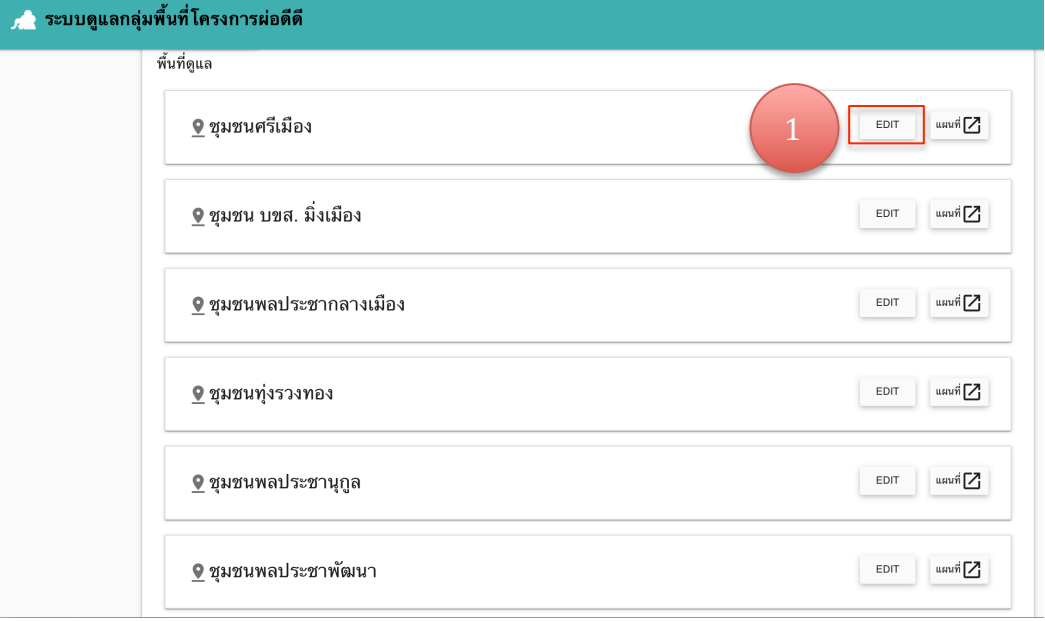

#### จะปรากฏหน้าเว็ปเพจ ดังรูปที่ 4

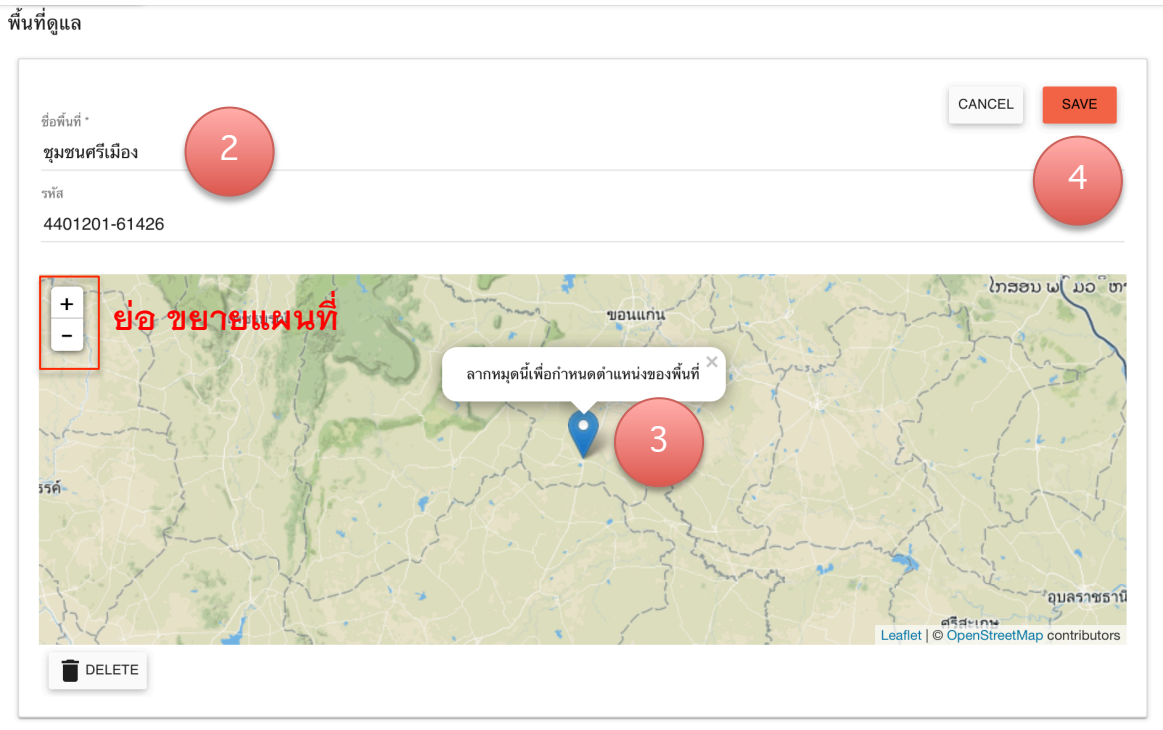

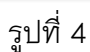

- 2) เปลี่ยนชื่อหมู่บ้าน ตัวอย่าง คือ **หมู่ที่ 1 ชุมชนศรีเมือง**
- 3) ถ้าต้องการเปลี่ยนตำแหน่งที่ตั้งของหมู่บ้าน ให้ใช้เมาท์ ลากหมุดสีฟ้า
- ไปยังตำแหน่งที่ต้องการ กด + ย่อขยายแผนที่
	- 4) กด SAVE เพื่อบันทึกข้อมูล

#### **2.2 การลบ ข้อมูลหมู่บ้าน**

จากหน้าจอหลักของระบบ (รูปที่ 2) ให้กดเลือก "ภาพรวม" และเลื่อนลงมาด้านล่างของหน้าเว็ปเพจ ในส่วนของ "พื้นที่ดูแล"

- 1) เลือก ชื่อหมู่บ้าน ที่ต้องการลบ แล้วกด EDIT ดังรูปที่ 5

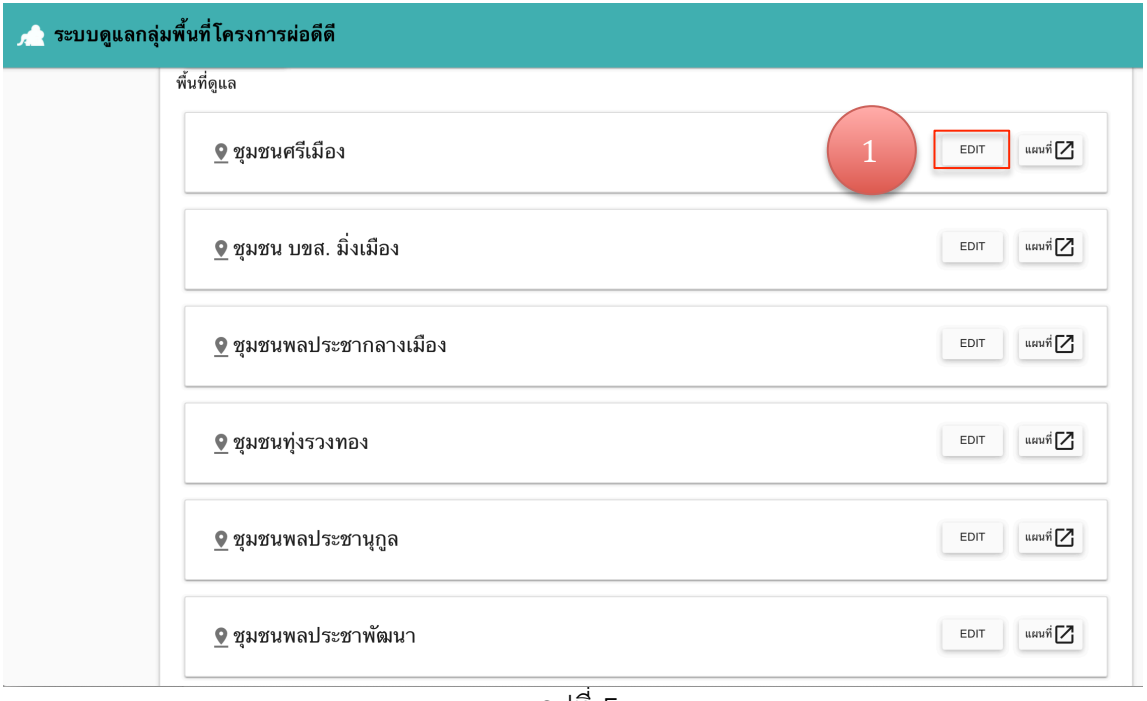

้รูปที่ 5

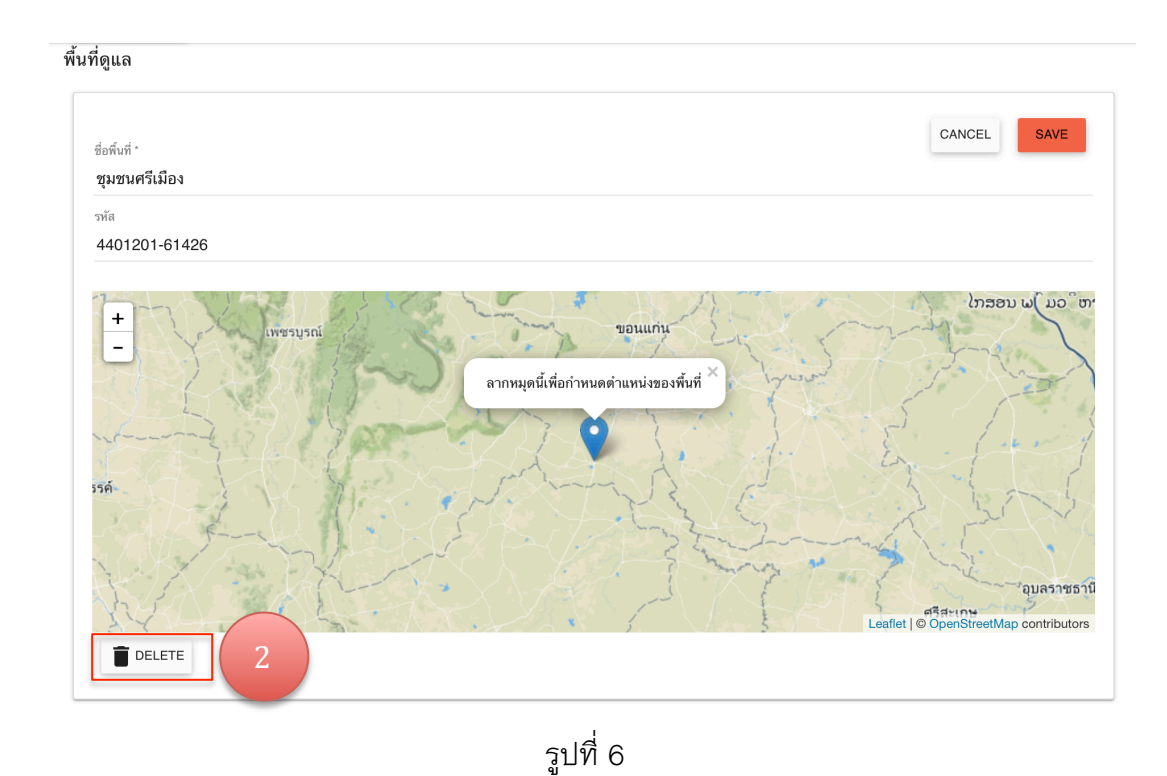

- 2) กด DELETE เพื่อลบหมู่บ้าน

### **2.3 การเพิ่ม ข้อมูลหมู่บ้าน**

้ เลื่อนหน้าเว็ปเพจ ลงมาล่างสุด จากหน้าจอหลักของระบบ (รูปที่ 2) แล้วเลือก "เพิ่มพื้นที่ดูแล" (รูปที่ 7) จะปรากฏหน้าเว็ปเพจดังรูปที่ 8

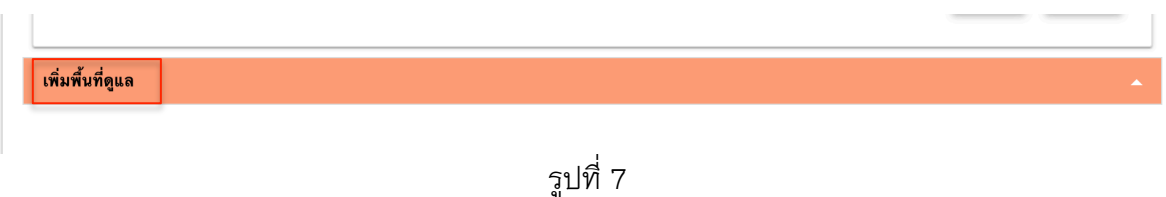

- 1) ใส่ชื่อพื้นที่ โดยใส่ หมู่ที่ และชื่อหมู่บ้าน *ตัวอย่าง หมู่ที่ 1 ชุมชนศรีเมือง* 

- 2) ลากหมุดสีฟ้าไปยังพื้นที่ของหมู่บ้านนั้นๆ และเพื่อให้เห็นพื้นที่ชัดเจน ควรกด **+** - เพื่อ ย่อ ขยายแผนที่

- 3) กด "เพิ่ม" เมื่อเสร็จสิ้นการตั้งค่าหมู่บ้านแล้ว และเป็นการบันทึกข้อมูล
- 4) กด "ยกเลิก" เมื่อไม่ต้องการเพิ่มข้อมูลดังกล่าว

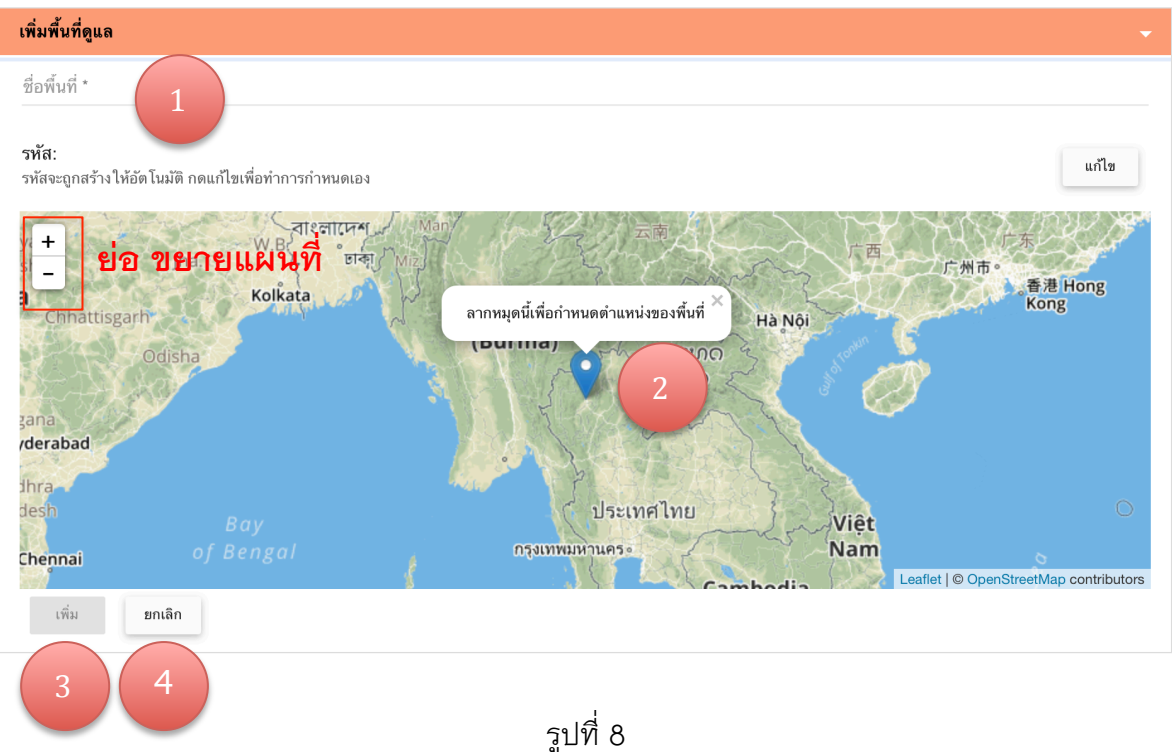